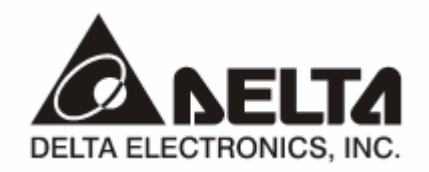

# **PROFIBUS DP**  *RTU-PD01 Slave Communication Module*  **Operation Manual**

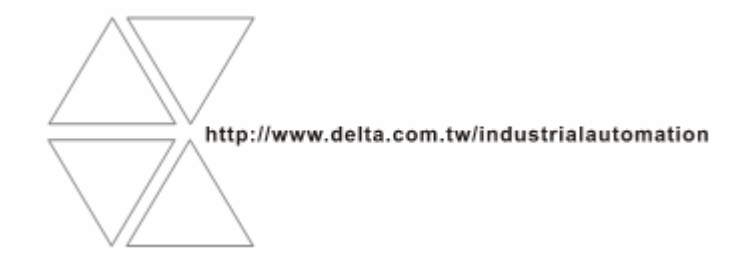

DVP-0215820-01

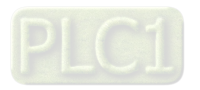

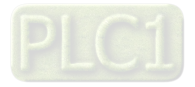

# **Ed** Table of Content

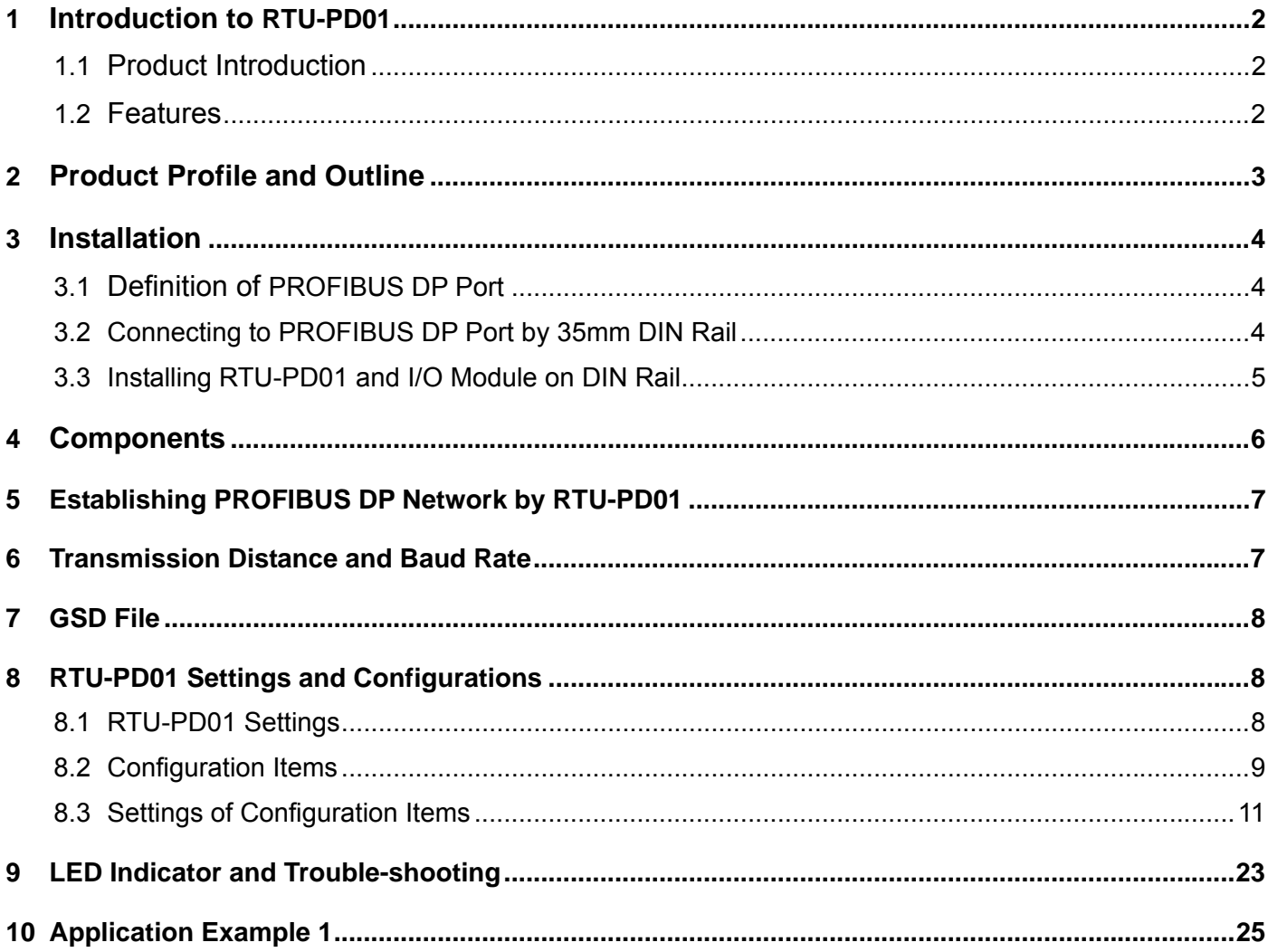

## **1 Introduction to RTU-PD01**

- 1.1 Product Introduction
	- 1. Thank you for choosing Delta RTU-PD01 PROFIBUS DP Slave Communication Module. To ensure correct installation and operation of the product, please read this operation manual carefully before using it.
	- 2. This operation manual only provides introductory information on RTU-PD01. Detailed information about PROFIBUS DP protocol is not included in this manual. Please refer to relevant literatures for more information on PROFIBUS DP protocol.
	- 3. RTU-PD01 is a PROFIBUS DP slave communication module for connecting Delta's Slim series special I/O modules, digital I/O modules and standard Modbus devices to PROFIBUS DP network.
- 1.2 Features
	- 1. Supports PROFIBUS DP cyclic data transmission.
	- 2. Auto-detects baud rates; supports max. 12Mbps.
	- 3. Self-diagnosis
	- 4. Able to connect to max. 8 DVP-Slim type special I/O modules (i.e. analog I/O, temperature measurement, counter and positioning modules) and 16 digital I/O modules (max. 256 digital I/O points).
	- 5. The RS-485 COM port is able to connect to max. 16 standard Modbus slave stations.
	- 6. Supports max. 100 bytes of data input and 100 bytes of data output.

## **2 Profuct Profile and Outline**

#### 2.1 Parts and Dimensions

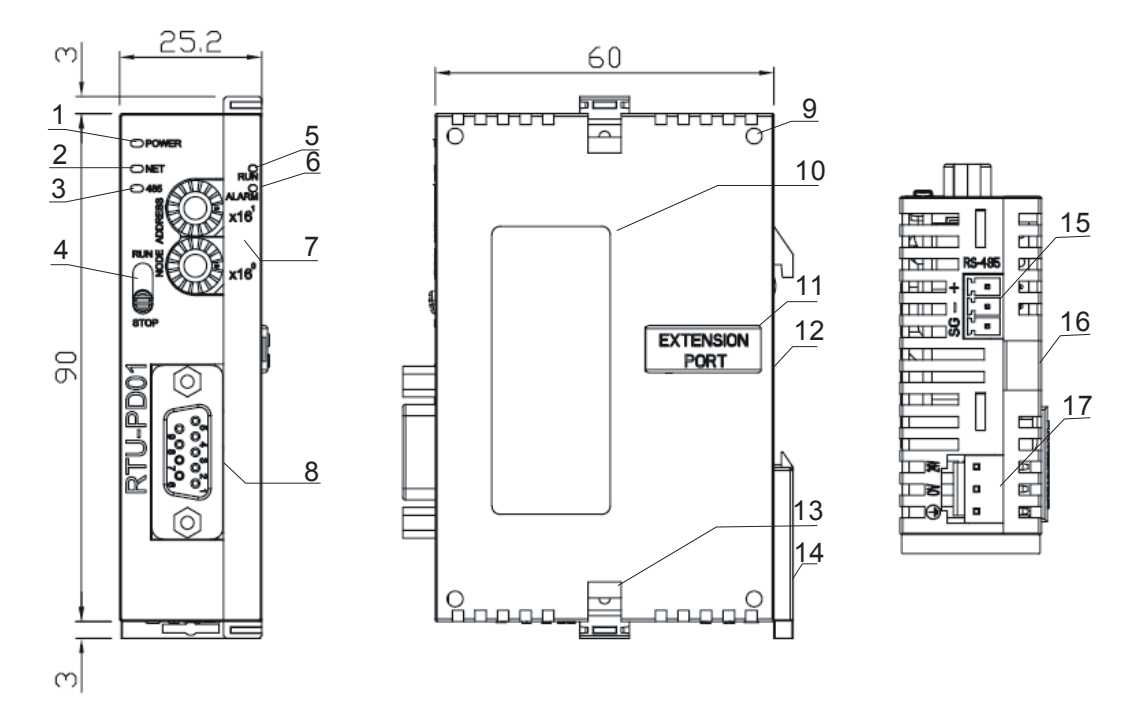

Unit: mm

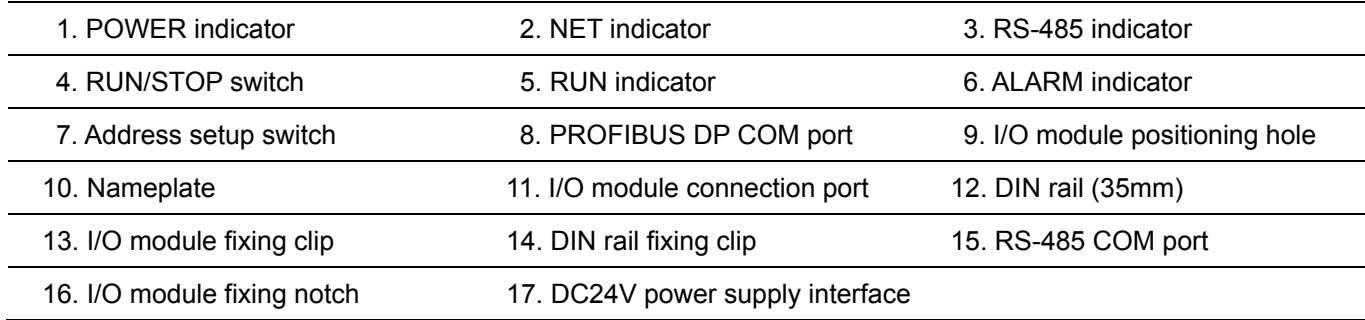

#### 2.2 Specifications

#### PROFIBUS DP Port

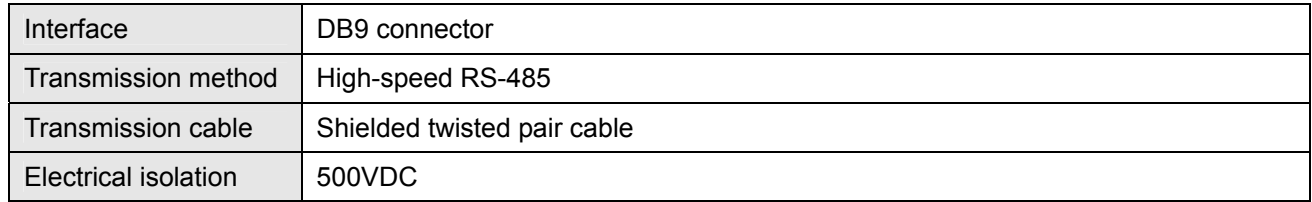

#### Communication

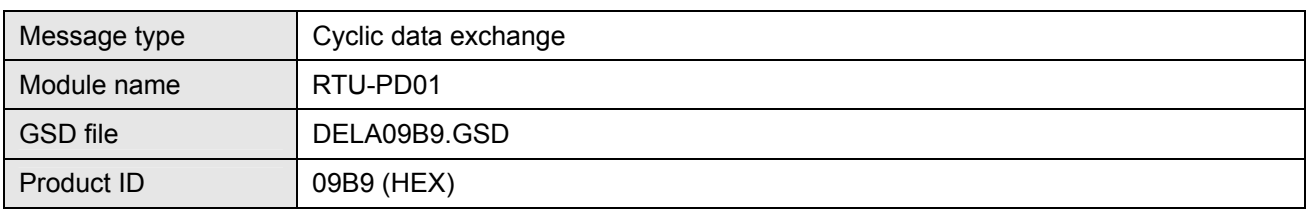

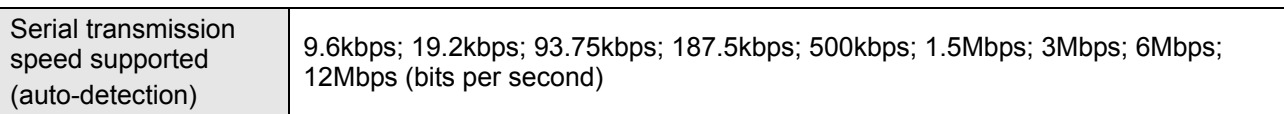

#### Electrical Specification

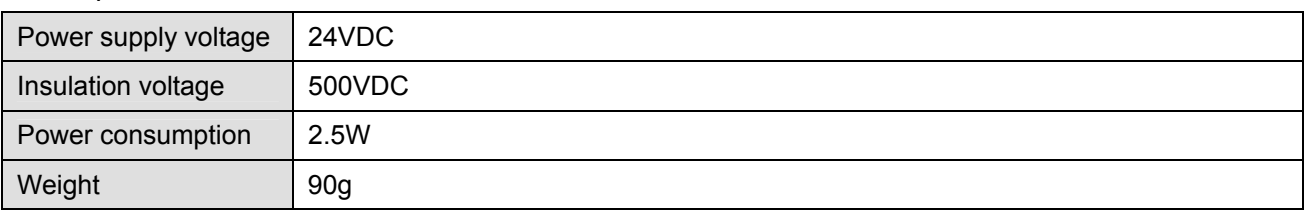

#### Environment

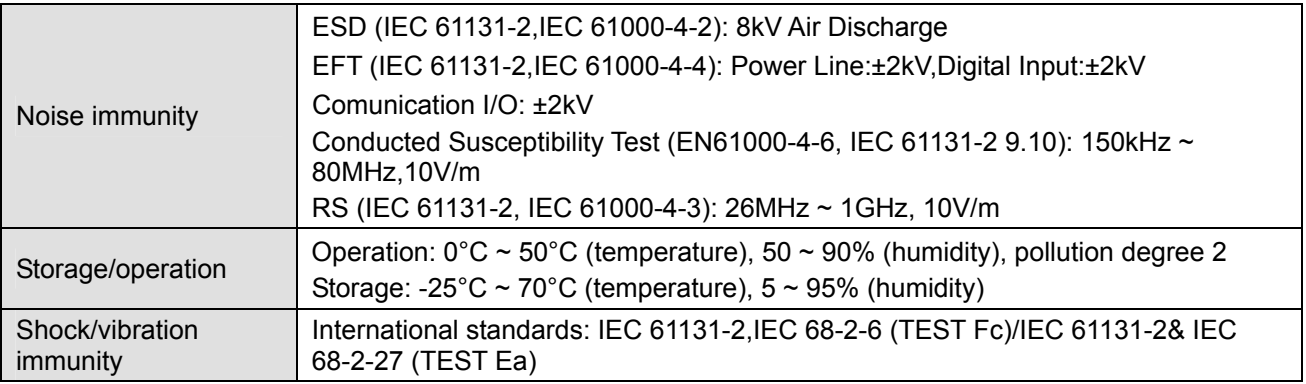

#### **3 Installation**

#### 3.1 Definition of PROFIBUS DP Port

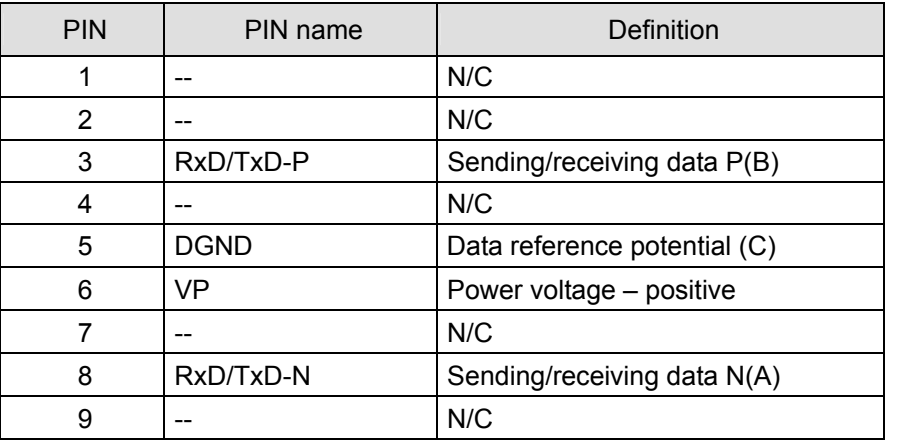

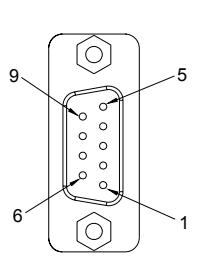

#### 3.2 Connecting to PROFIBUS DP Port

Insert PROFIBUS DP bus connector into PROFIBUS DP port on RTU-PD01 (see the figure below) Screw it tight to ensure RTU-PD01 and PROFIBUS DP bus are properly connected.

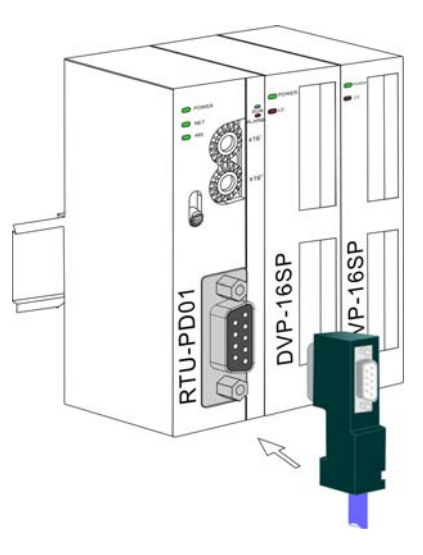

- 3.3 Installing RTU-PD01 and I/O Module on DIN Rail
	- Use 35mm DIN rail.
	- Open the DIN rail clips on RTU-PD01 and I/O module. Insert RTU-PD01 and I/O module on the DIN rail.
	- Clip up the DIN rail clips on RTU-PD01 and I/O module to fix them on the DIN rail (see the figure below).

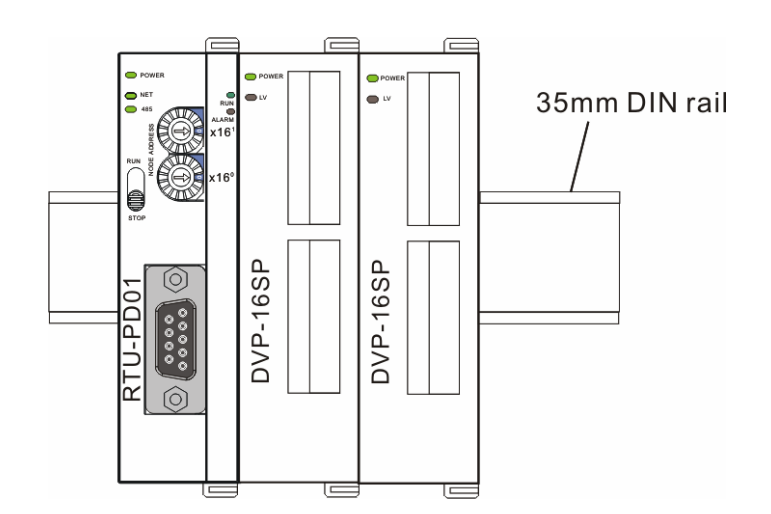

## **4 Components**

#### 4.1 RUN/STOP Switch

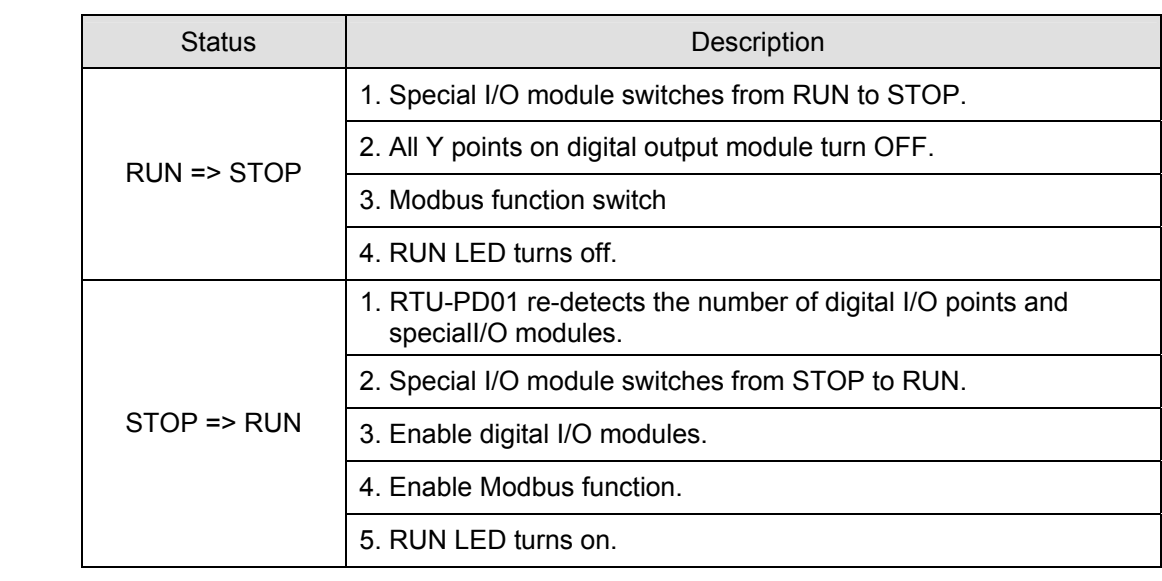

#### 4.2 Address Setup Switch

STOP

RUN

The two rotary address setup switches,  $x16^0$  and  $x16^1$ , set up the node address of RTU-PD01 on PROFIBUS DP network in hex form. The range for rotation is  $0 \sim F$ .

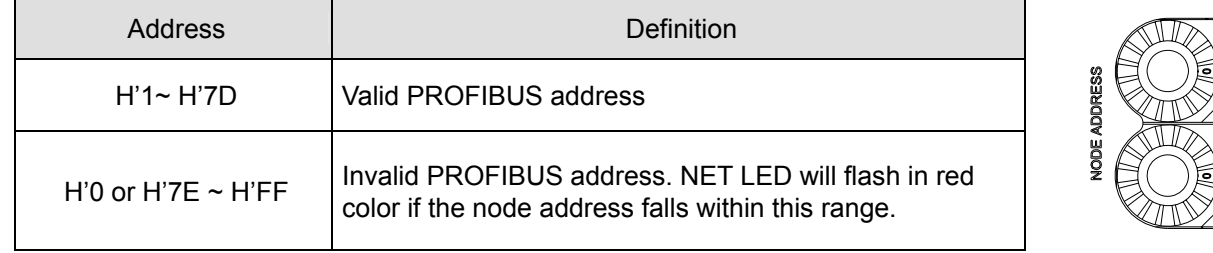

Example: If you need to set the node address of RTU-PD01 to 26 (decimal), simply switch  $x16<sup>1</sup>$  switch to "1" and x16<sup>0</sup> to "A". 26 (decimal) = 1A (hex) = 1x16<sup>1</sup> + Ax16<sup>0</sup>.

**Note:** 

- Switch off the power supply before setting up the node address of RTU-PD01. Re-power the module after the setup is completed.
- Changing the value on the switch during the operation of RTU-PD01 is invalid.
- Use slot type screwdriver to set up the switch. Be careful not to scratch the module.

 $x16^0$ 

 $x16$ 

## **5 Establishing PROFIBUS DP Network by RTU-PD01**

The right-side interface on RTU-PD01 is connectable to DVP-Slim series special I/O modules and digital I/O modules. The RS-485 port is connectable to standard Modbus devices. See the figure below for the connection of Slim series I/O modules and Modbus devices and into the PROFIBUS DP network.

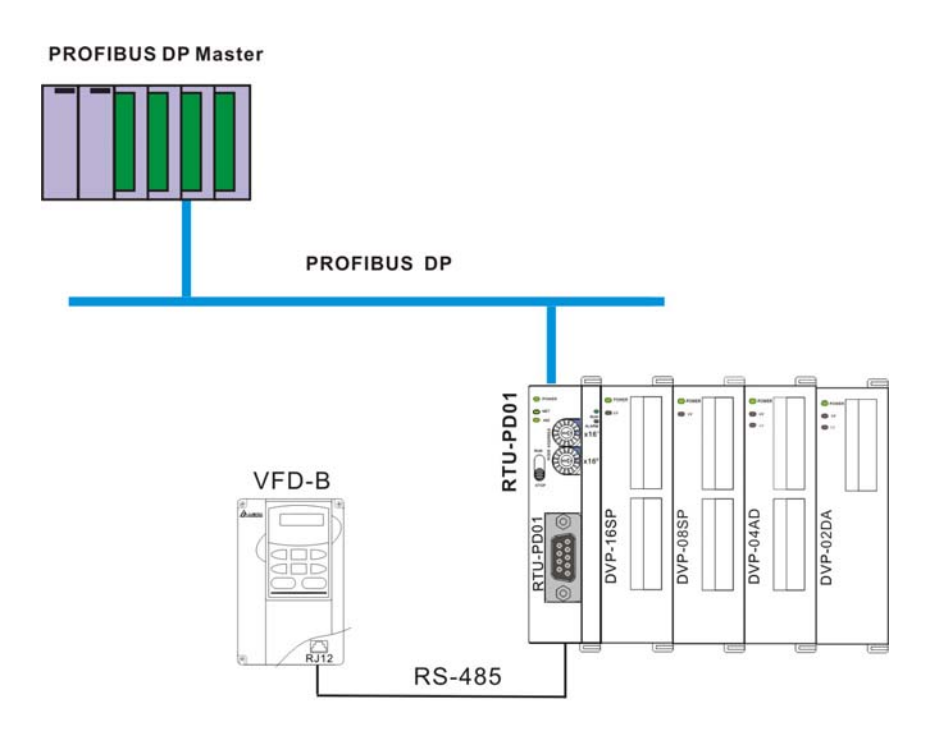

## **6 Transmission Distance and Baud Rate**

The baud rate range for PROFIBUS DP is 9.6kbps ~ 12Mbps, and the length of transmission cable varies upon the transmission speed. The transmission distance ranges from 100m to 1,200m. See the table below for the baud rates RTU-PD01 supports and their corresponding communication distance.

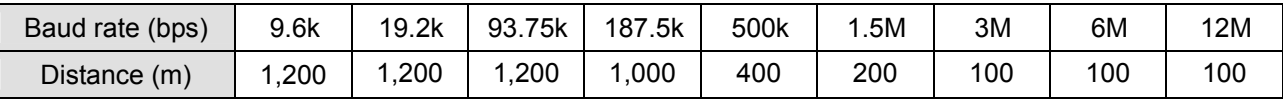

### **7 GSD File**

The GSD file is a text file and can be used to identify PROFIBUS DP device (master or slave).A GSD file usually contains the supplier's information, baud rates supported and applicable I/O messages. When using RTU-PD01, you have to first import the GSD file to the configuration software for PROFIBUS DP master. After the import of the file, the configuration software for master will display RTU-PD01 and its configuration settings. You can download the GSD file for RTU-PD01 at Delta's website: http://www.delta.com.tw/

## **8 RTU-PD01 Settings and Configurations**

#### 8.1 RTU-PD01 Settings

When you set up RTU-PD01 in the configuration software for PROFIBUS DP master, there will be plenty of setup items for you to choose from, which adds flexibility to the manipulation of RTU-PD01. See the figure below for RTU-PD01 settings.

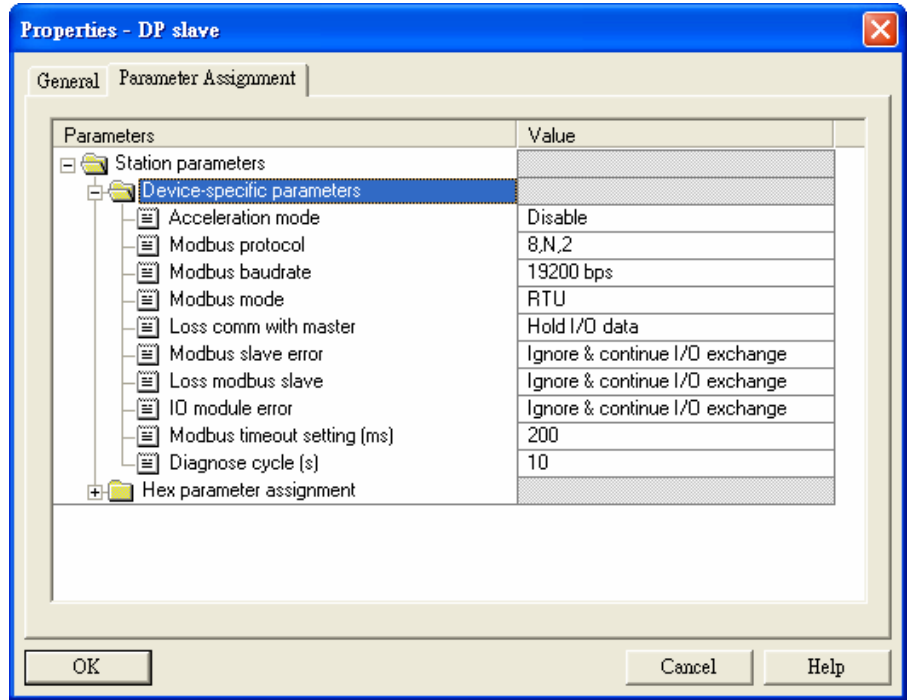

#### Definitions of settings:

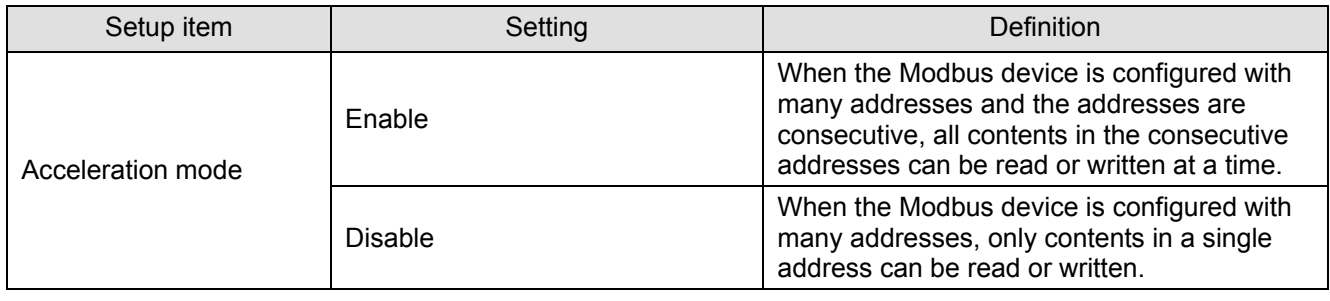

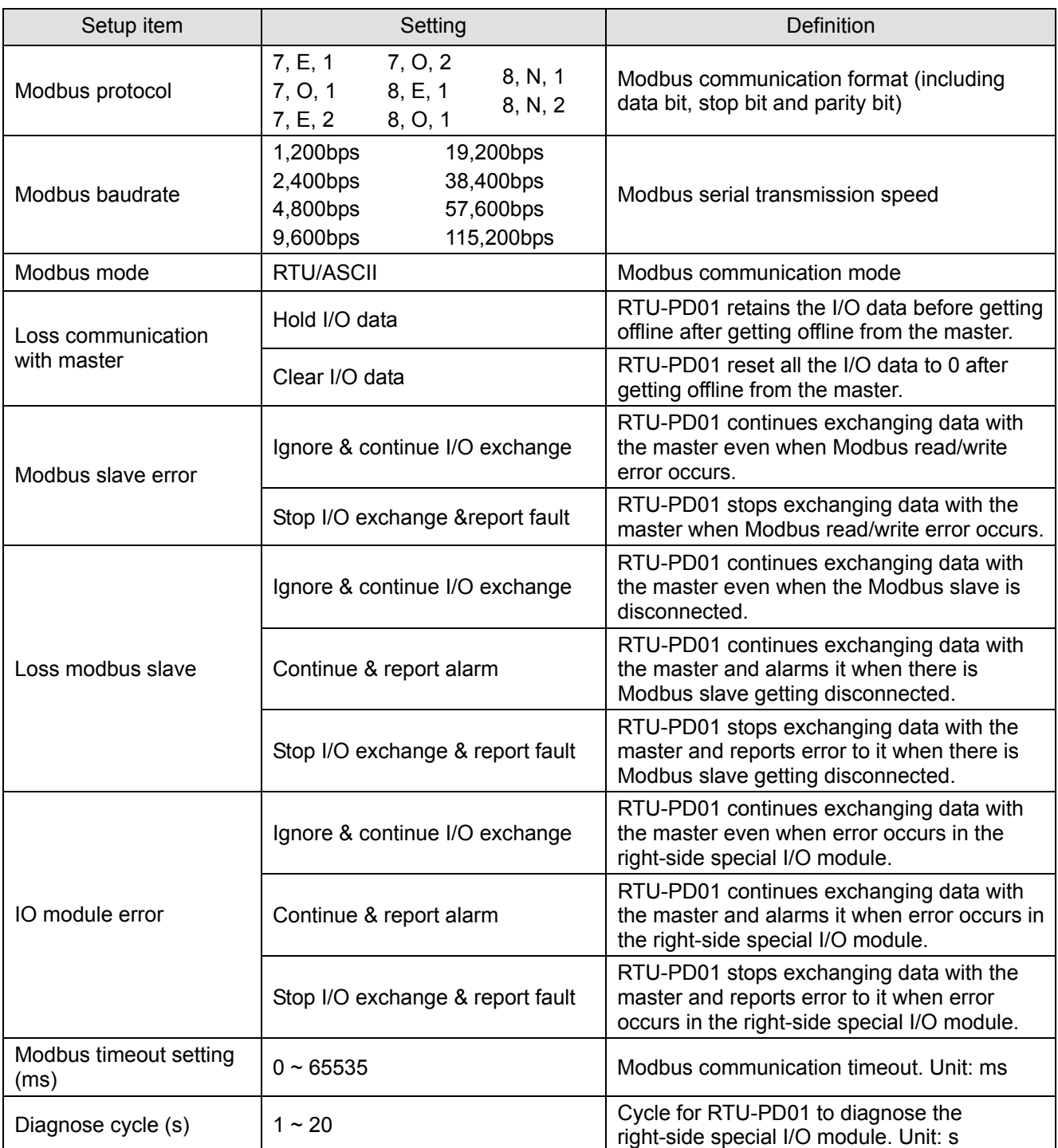

## 8.2 Configuration Items

RTU-PD01 offers every flexible configuration method when being configured in PROFIBUS DP master configuration tool, for example, you can configure digital I/O modules or special I/O modules by the actual name of the module, or self-define the cofiguration.

## *PROFIBUS DP Slave Communicaion Module RTU-PD01*

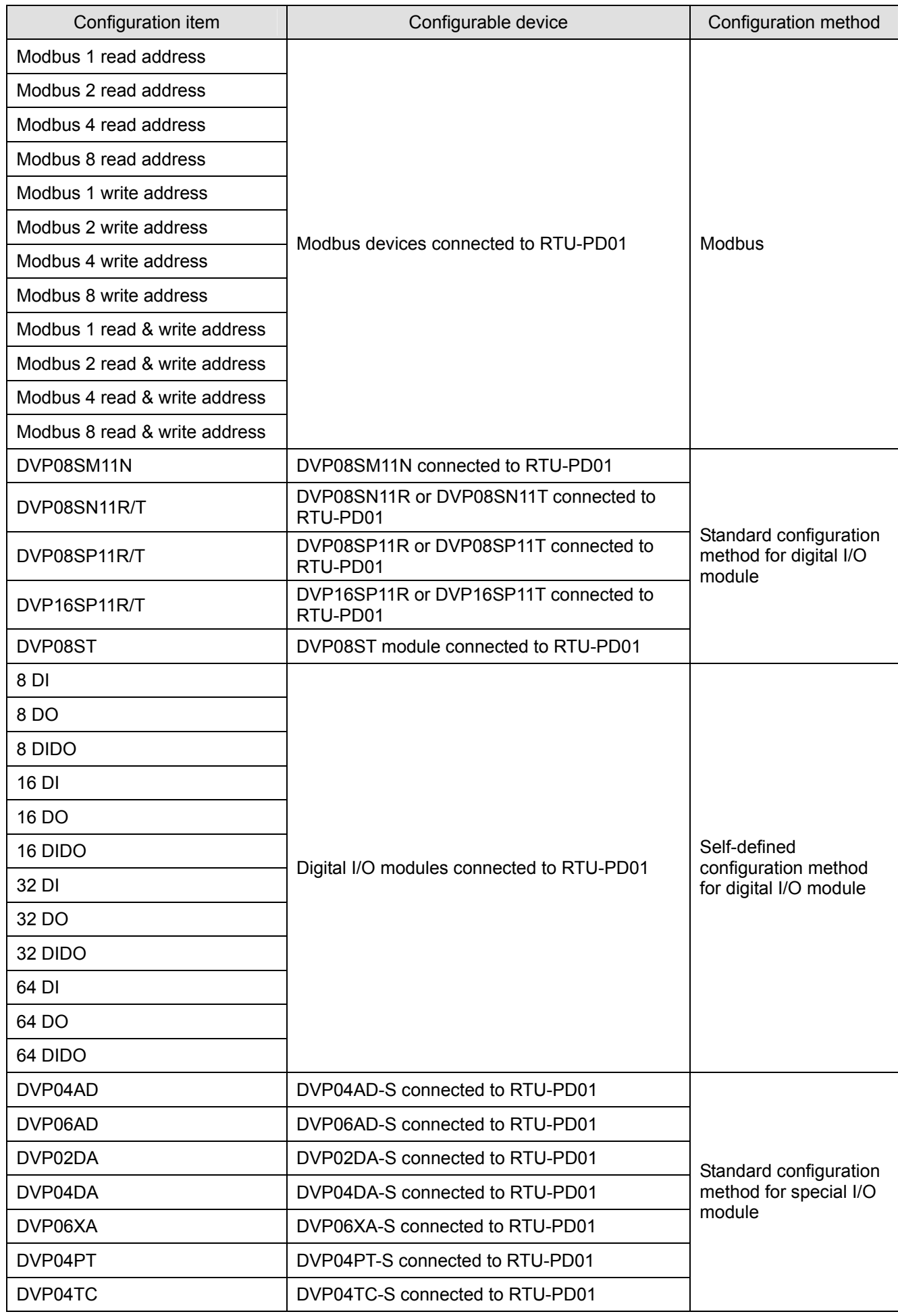

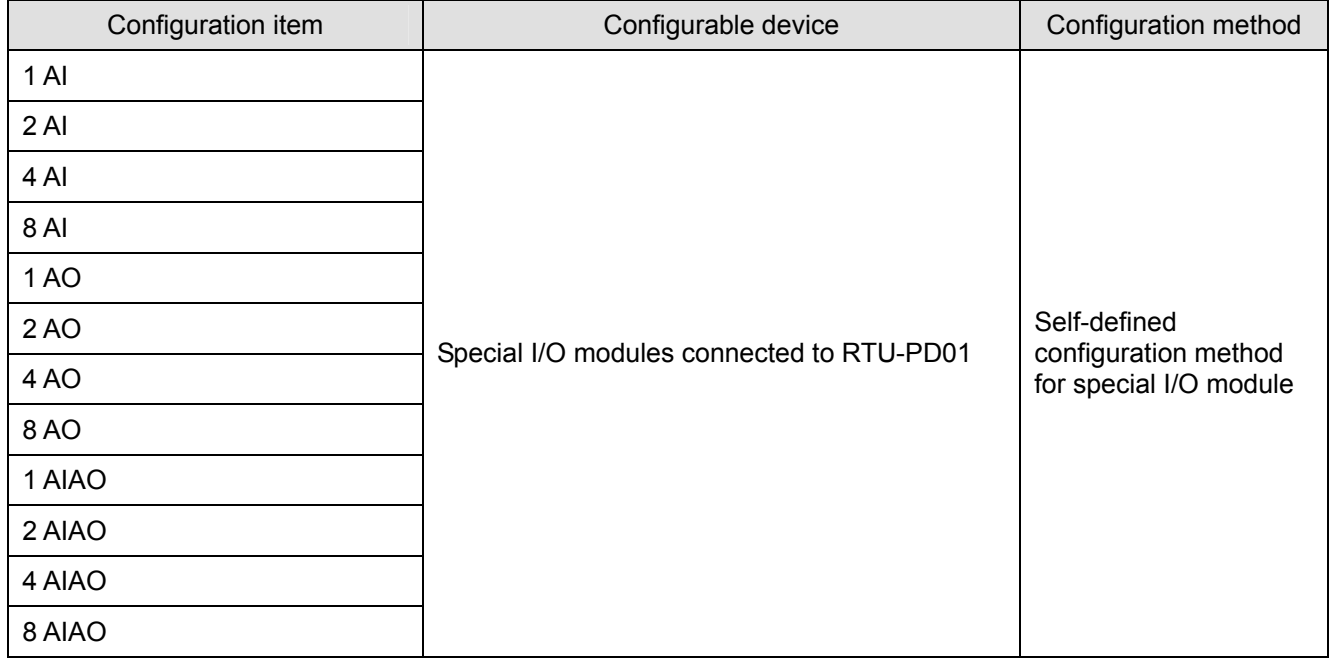

#### 8.3 Settings of Configuration Items

#### 8.3.1 Settings of Configuration Items for Digital I/O Modules

There are 2 types of configuration items for digital I/O modules, standard configuration and self-defined configuration. By standard configuration, the digital I/O module is named after its actual name, whereas it is named after the number of points by self-defined configuration. You do not have to set up parameters in the configuration. The digital I/O can correspond to the master directly after the configuration

#### 8.3.2 Settings of Configuration Items for Special I/O Modules

The special I/O module is named after its actual name in the configuration. You can configure special I/O module by standard configuration items. Detailed configuration methods will be explained in the following paragraphs.

• Configuration method for DVP06AD-S and DVP04AD-S

Refer to the figure below for the relevant parameters to configure DVP06AD-S. DVP04AD-S and DVP06AD-S have the same parameters to set, except that DVP06AD-S has two more parameters for input channels to set than does DVP04AD-S (Therefore, only the parameter settings for DVP06AD-S are introduced in this section).

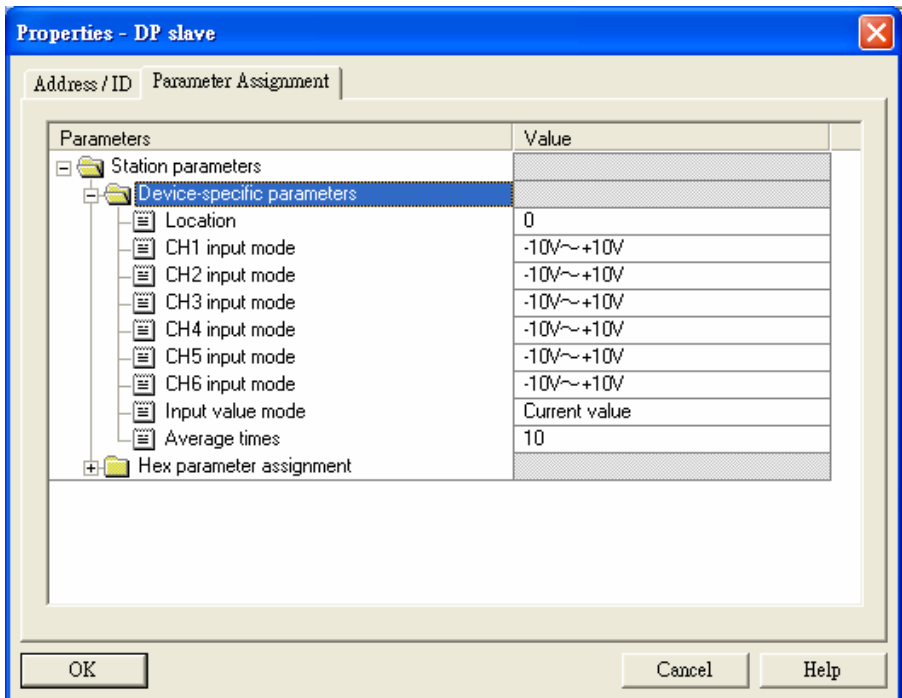

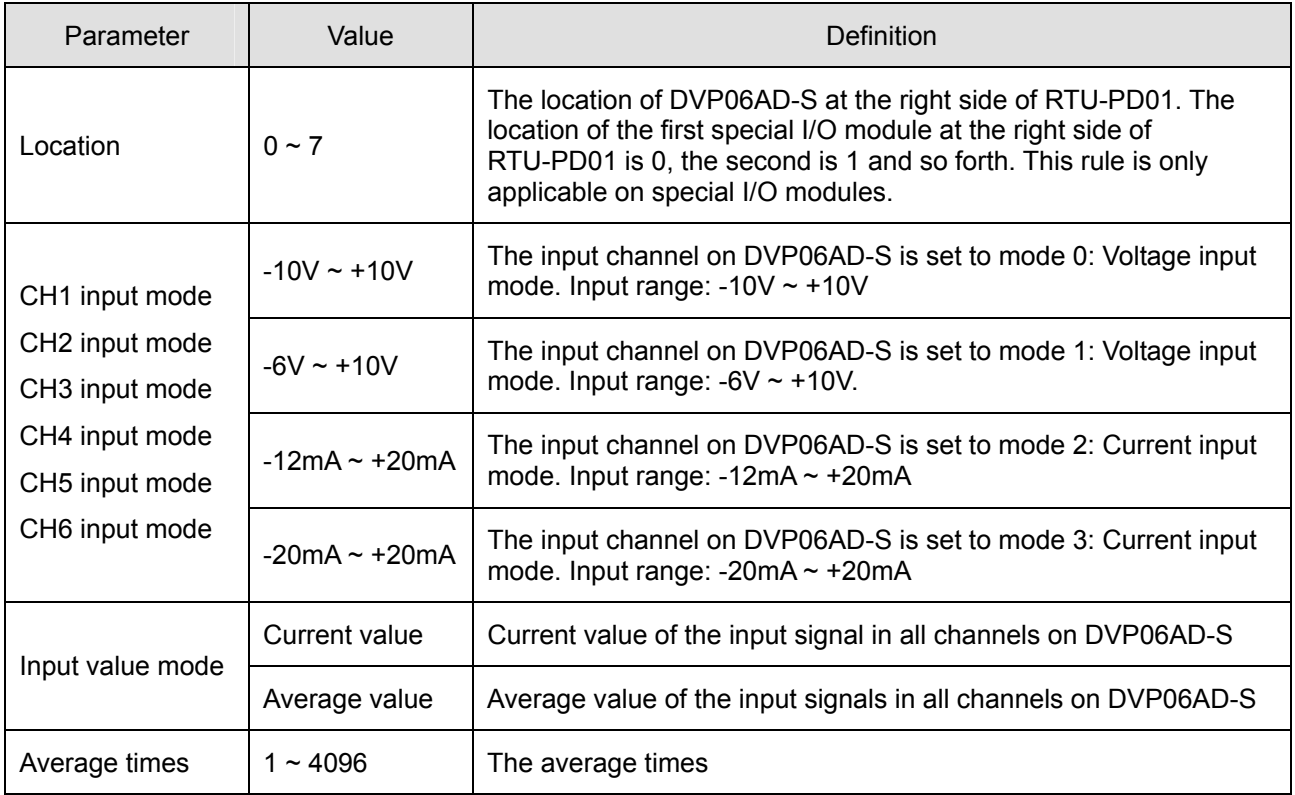

#### • Configuration method for DVP04DA-S and DVP02DA-S

Refer to the figure below for the relevant parameters to configure DVP04DA-S. DVP04DA-S and DVP02DA-S have the same parameters to set, except that DVP04DA-S has two more parameters for input channels to set than does DVP02DA-S (Therefore, only the parameter settings for DVP04DA-S are introduced in this section).

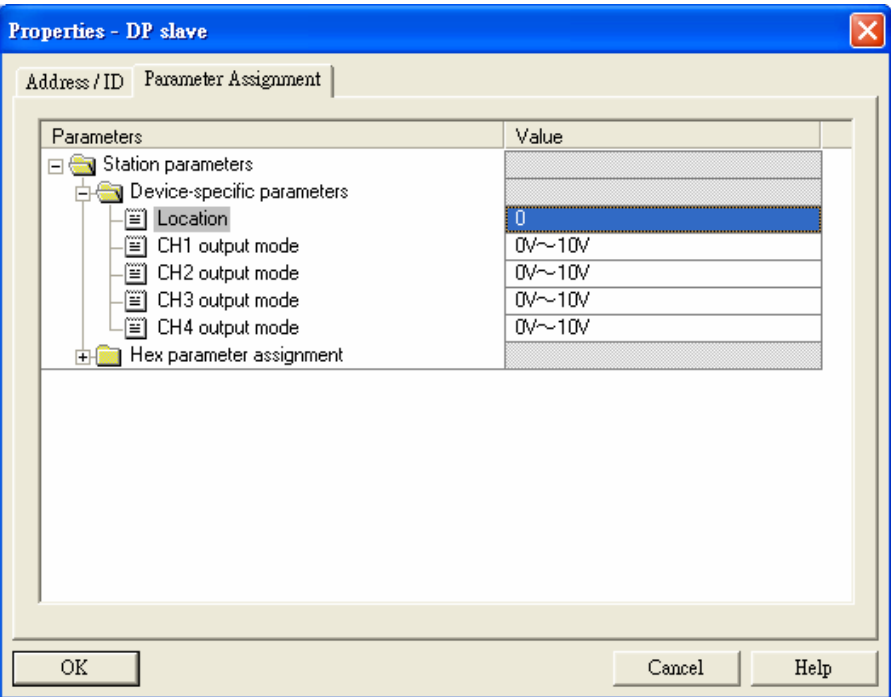

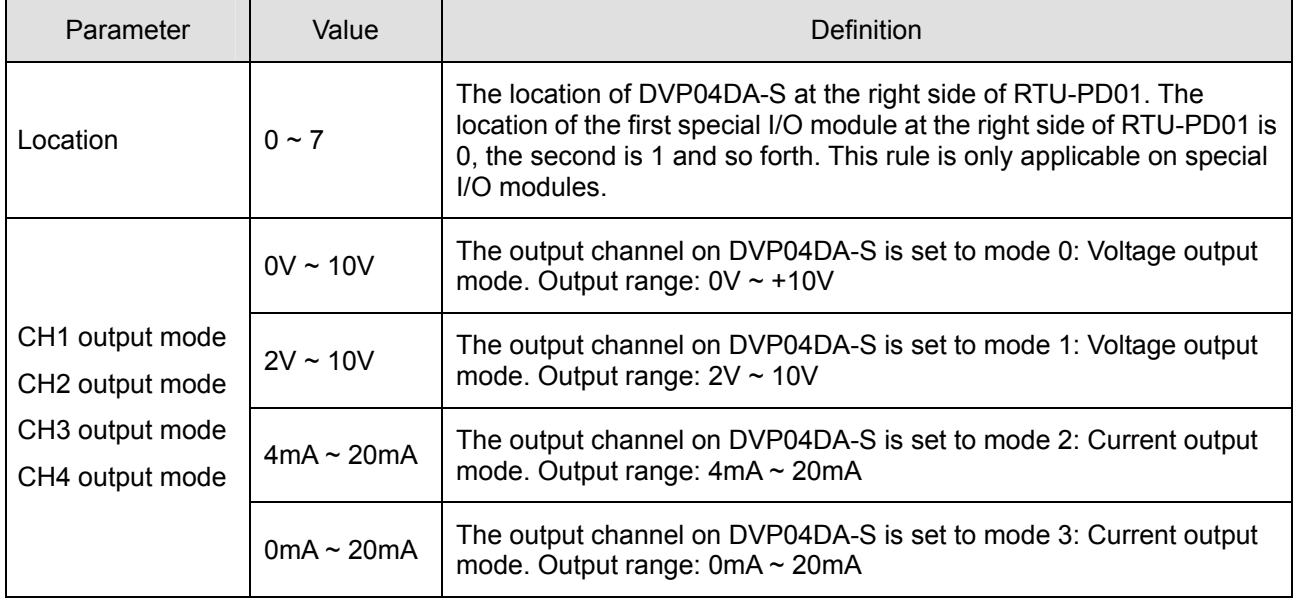

## • Configuration method for DVP06XA-S

Refer to the figure below for the relevant parameters to configure DVP06XA-S.

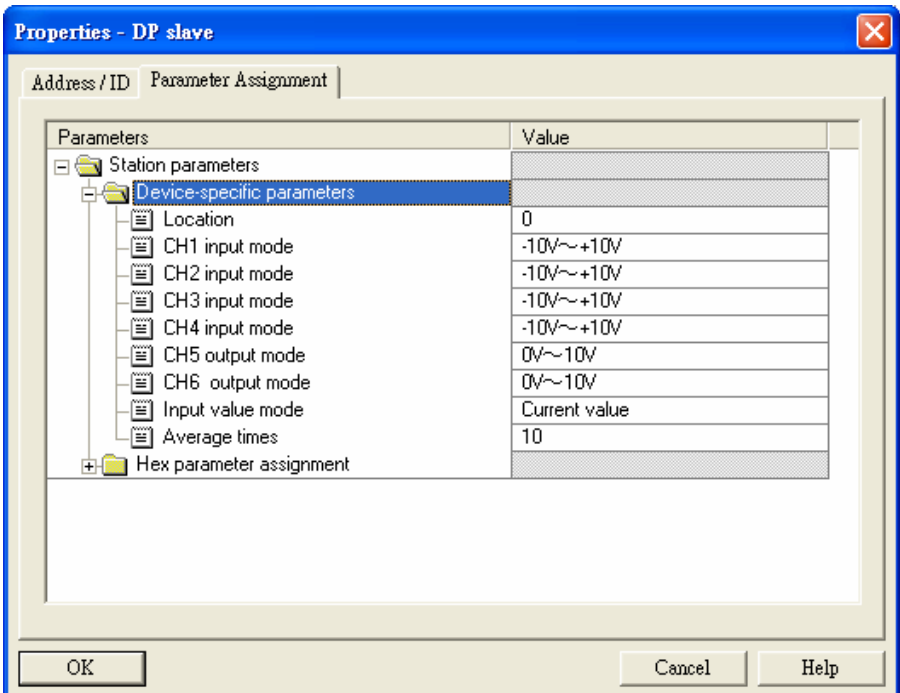

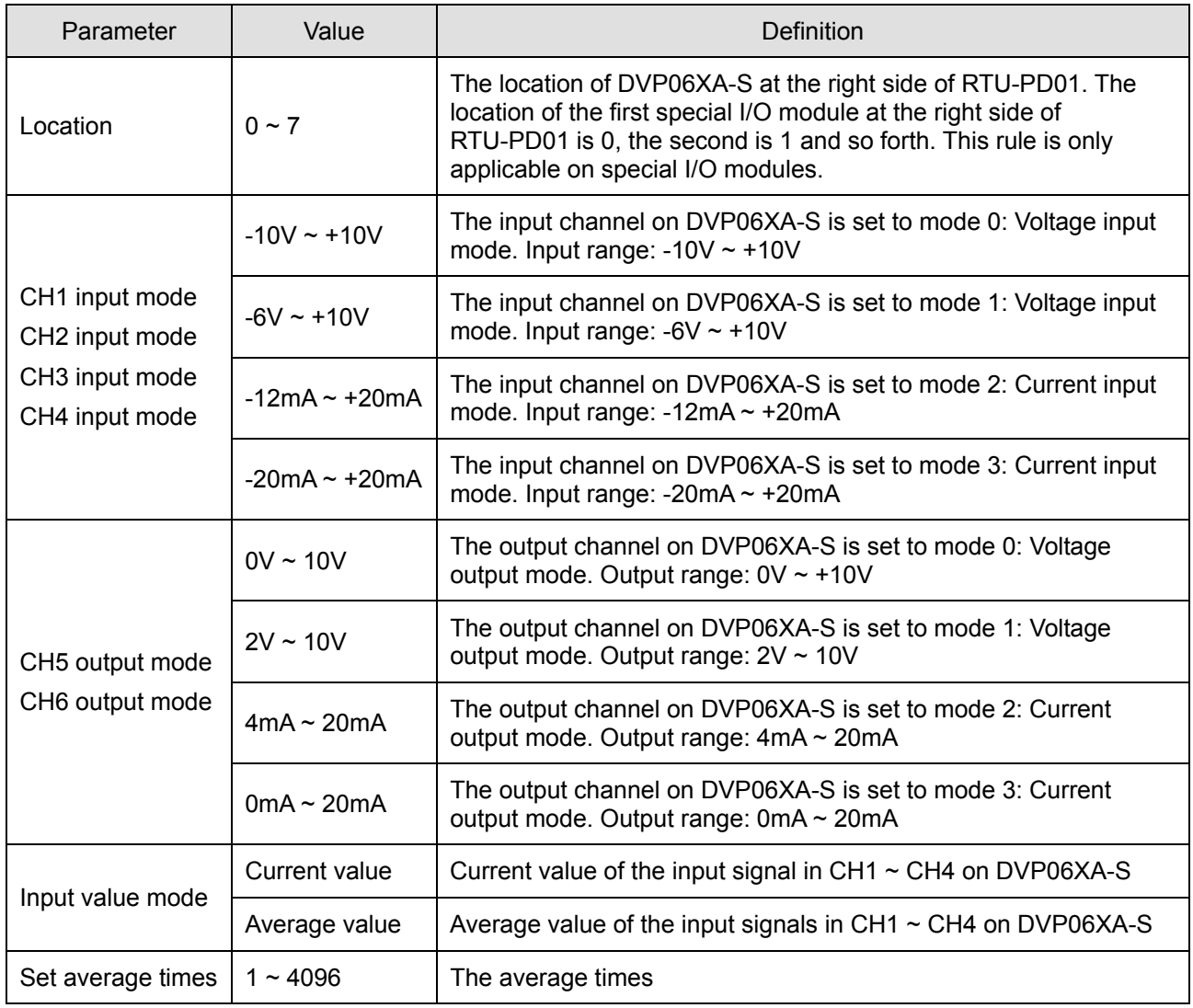

• Configuration method for DVP04PT-S

Refer to the figure below for the relevant parameters to configure DVP04PT-S.

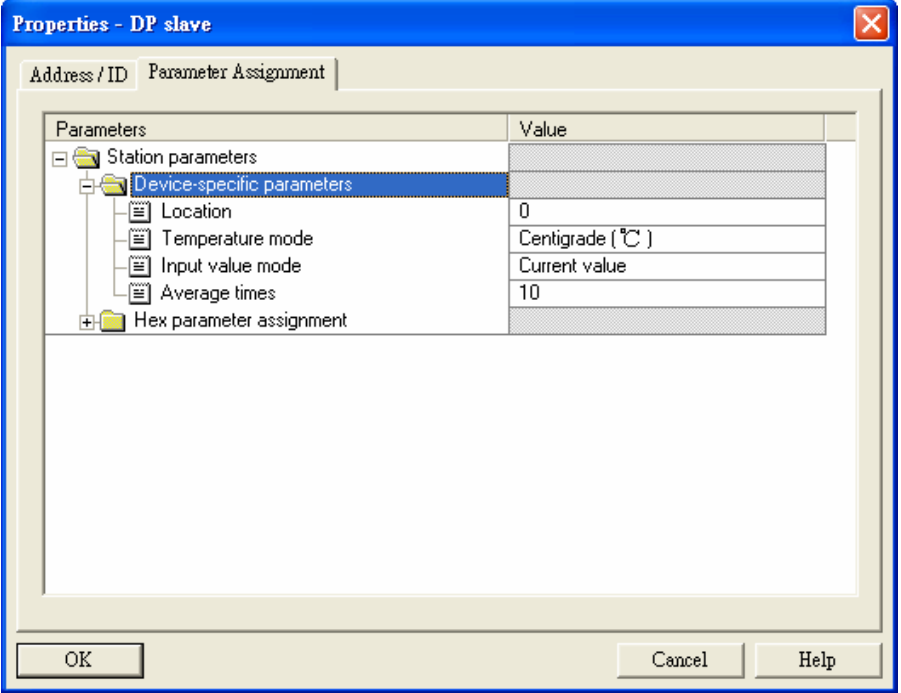

Definitions of configuration items:

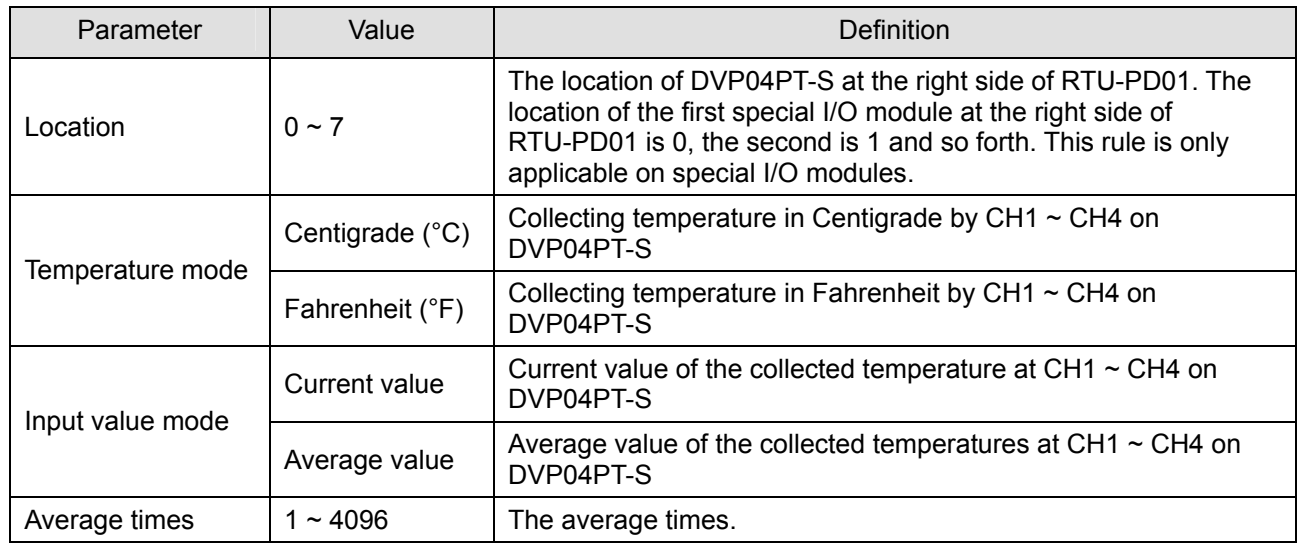

• Configuration method for DVP04TC-S

Refer to the figure below for the relevant parameters to configure DVP04TC-S.

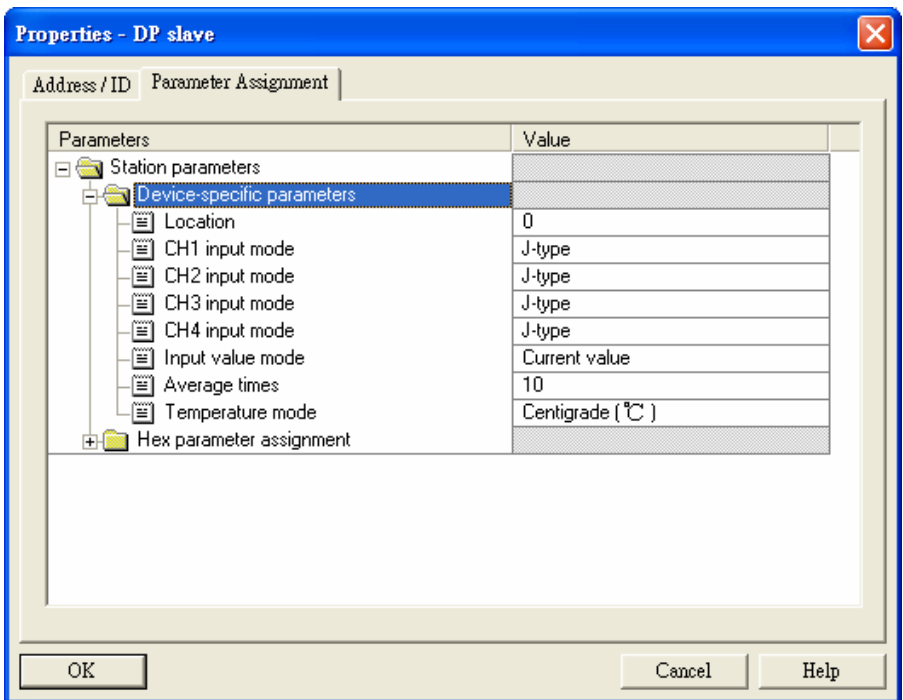

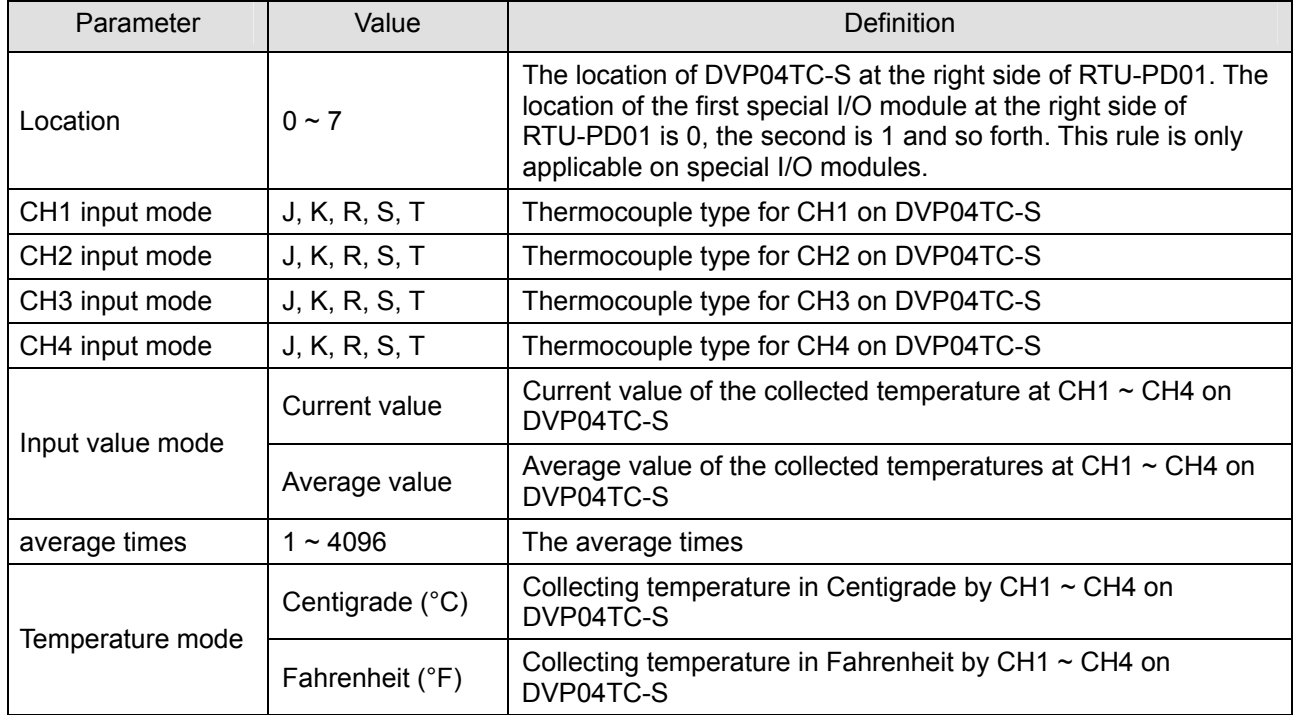

#### 8.3.3 Self-Defined Configuration Settings for Special I/O Modules

In self-defined configuration, special I/O modules are named after their configurable number of control registers (CR). You can choose the CR in the special I/O module to be read or written when configuring. See the following paragraphs for the meanings of each configuration item.

• Configuration method for 8AI, 4AI, 2AI and 1AI modules

Refer to the figure below for the relevant parameters to configure an 8AI module. 8AI, 4AI, 2AI and 1AI modules have the same parameters to set, except that the number of configurable CRs in 1AI, 2AI and 4AI modules is different from that of 8AI module (Therefore, only the parameter settings for 8AI are introduced in this section).

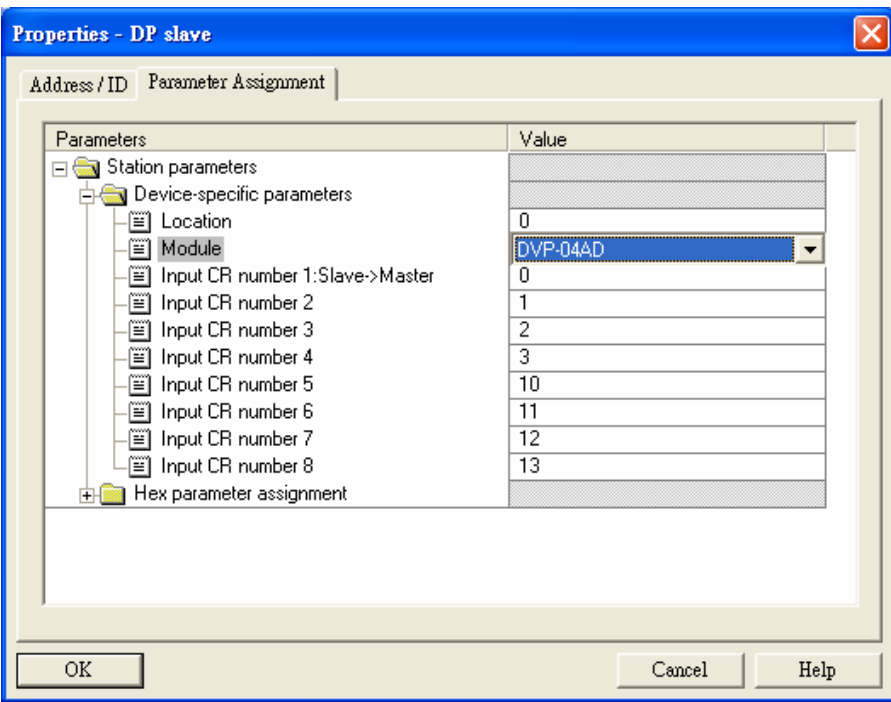

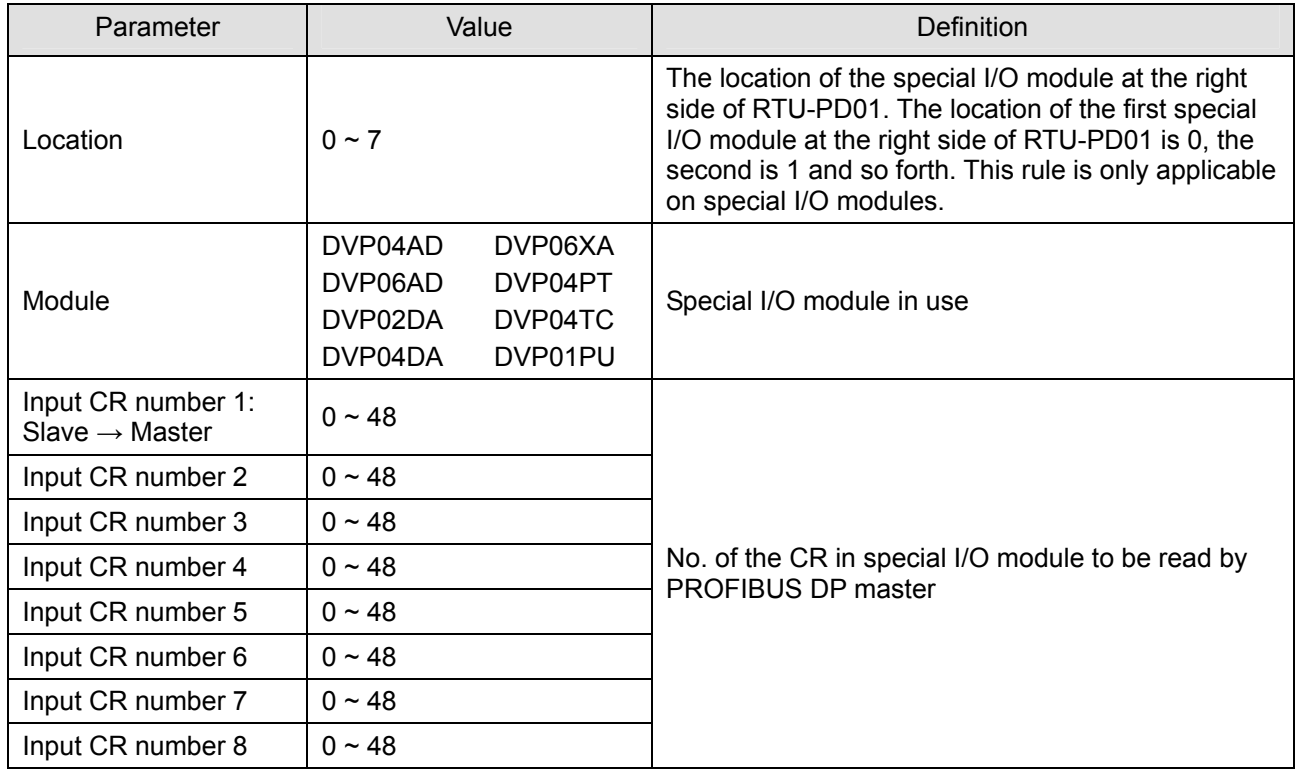

#### • Configuration method for 8AO, 4 AO, 2AO and 1AO modules

Refer to the figure below for the relevant parameters to configure an 8AI module. 8AO, 4AO, 2AO and 1AO modules have the same parameters to set, except that the number of configurable CRs in 1AO, 2AO and 4AO modules is different from that of 8AO module (Therefore, only the parameter settings for 8AO are introduced in this section).

![](_page_19_Picture_123.jpeg)

![](_page_19_Picture_124.jpeg)

 $\bullet$  Configuration method for 8AIAO, 4AIAO, 2AIAO and 1AIAO modules

Refer to the figure below for the relevant parameters to configure an 8AIAO module. 8AIAO, 4AIAO, 2AIAO and 1AIAO modules have the same parameters to set, except that the number of configurable CRs in 1AIAO, 2AIAO and 4AIAO modules is different from that of 8AIAO module (Therefore, only the parameter settings for 8AIAO are introduced in this section).

![](_page_20_Picture_133.jpeg)

![](_page_20_Picture_134.jpeg)

![](_page_21_Picture_92.jpeg)

#### 8.3.4 Modbus Configuration Settings

In Modbus configuration, parameters are named after the address of configurable Modbus device. See the following paragraphs for the meanings of each configuration item.

• Configuration method for Modbus 8 read address, Modbus 4 read address, Modbus 2 read address and Modbus 1 read address

Refer to the figure below for the relevant parameters to configure Modbus 8 read address. Modbus 8 read address, Modbus 4 read address, Modbus 2 read address and Modbus 1 read address have the same parameters to set, except that the addresses of configurable Modbus device for Modbus 4 read address, Modbus 2 read address and Modbus 1 read address are different from that of Modbus 8 read address (Therefore, only the parameter settings for Modbus 8 read address are introduced in this section).

![](_page_21_Picture_93.jpeg)

![](_page_22_Picture_89.jpeg)

• Configuration method for Modbus8 write address, Modbus 4 write address, Modbus 2 write address, and Modbus 1 write address

Refer to the figure below for the relevant parameters to configure Modbus 8 write address. Modbus 8 write address, Modbus 4 write address, Modbus 2 write address and Modbus 1 write address have the same parameters to set, except that the addresses of configurable Modbus device for Modbus 4 write address, Modbus 2 write address and Modbus 1 write address are different from that of Modbus 8 write address (Therefore, only the parameter settings for Modbus 8 write address are introduced in this section).

![](_page_22_Picture_90.jpeg)

![](_page_23_Picture_88.jpeg)

● Configuration method for Modbus 8 read & write address, Modbus 4 read & write address, Modbus 2 read & write address and Modbus 1 read & write address

Refer to the figure below for the relevant parameters to configure Modbus 8 read & write address. Modbus 8 read & write address, Modbus 4 read & write address, Modbus 2 read & write address and Modbus 1 read & write address have the same parameters to set, except that the addresses of configurable Modbus device for Modbus 4 read & write address, Modbus 2 read & write address and Modbus 1 read & write address are different from that of Modbus 8 read & write address (Therefore, only the parameter settings for Modbus 8 read & write address are introduced in this section).

![](_page_23_Picture_89.jpeg)

![](_page_24_Picture_169.jpeg)

## **9 LED Indicator and Trouble-shooting**

There are 5 LED indicators on RTU-PD01: POWER, NET, RS-485, RUN and ALARM.

**• POWER LED** 

POWER LED displays whether the power supply on RTU-PD01 is working normally.

![](_page_24_Picture_170.jpeg)

• NET LED

NET LED displays whether the communication between RTU-PD01 and PROFIBU DP master is working normally.

![](_page_24_Picture_171.jpeg)

![](_page_25_Picture_211.jpeg)

#### $\bullet$  RS-485 LED

RS-485 LED displays whether the RS-485 communication between RTU-PD01 and the Modbus device connected is working normally.

![](_page_25_Picture_212.jpeg)

#### • RUN LED

RUN LED displays whether RTU-PD01 is operating or in stop status.

![](_page_25_Picture_213.jpeg)

#### **• ALARM LED**

ALARM LED displays whether the right-side special I/O module is working normally and the power supply is sufficient.

![](_page_25_Picture_214.jpeg)

## **10 Application Example 1**

#### **Mission:**

Exchanging data between S7-300 (Siemens PLC) and RTU-PD01 through PROFIBUS DP network

### **Connecting RTU-PD01 to PROFIBUS DP network:**

1. S7-300 as the PROFIBUS DP master; RTU-PD01 as the slave. See the PROFIBUS DP network in the figure below.

![](_page_26_Figure_6.jpeg)

- 2. Set the PROFIBUS address of RTU-PD01 to "1".
- 3. Connect RTU-PD01 to DVP16SP, DVP08SP, DVP04AD-S and DVP02DA-S in order at its right hand side. Make sure the connection and wiring between RTU-PD01 and the special I/O modules and to the entire network is correct.

## **Configuring RTU-PD01 in PROFIBUS DP network (the software configuration):**

- $\bullet$  Create a new project by software wizard
- 1. Open SIMATIC Manager.

![](_page_26_Picture_12.jpeg)

2. Select "File" => "New Project Wizard".

![](_page_27_Picture_23.jpeg)

3. Click "Next" in the wizard.

![](_page_27_Picture_24.jpeg)

4. Select "CPU315-2 DP" for CPU as we are using the S7-300 model. Click "Next".

![](_page_28_Picture_25.jpeg)

5. Select the block we need and click "Next".

![](_page_28_Picture_26.jpeg)

6. Enter the project name and click "Finish".

![](_page_29_Picture_38.jpeg)

7. A new window will appear after the project is created.

![](_page_29_Picture_39.jpeg)

- $\bullet$  Add PROFIBUS DP bus
- 1. Select "SIMATIC 300 Station" in the project created. Double click "Hardware", and a new window (HW-Config) will appear.

![](_page_30_Picture_24.jpeg)

2. In the "HW Config" window, double click "DP" in the left-hand side column and a dialog box will appear.

![](_page_30_Picture_25.jpeg)

- Properties DP (RO/S2.1) General | Addresses | Operating Mode | Configuration | Short Description: **DP**  $\mathcal{A}_{\lambda}$ 匾 Name: Interface PROFIBUS Type:  $\overline{c}$ Address: Networked: Properties.. No Comment:  $\curvearrowright$  $\vee$ Cancel  $\overline{OK}$ Help
- 3. Click "Properties" in the dialog box, leading to another dialog box.

4. Select "Address" in the dialog box to be the address of the master. Then Click "New" to go to the next dialog box.

![](_page_31_Picture_68.jpeg)

5. Select communication speed and bus type, then click "OK".

![](_page_32_Picture_27.jpeg)

6. Confirm the communication speed and master address for PROFIBUS DP bus, then click "OK".

![](_page_32_Picture_28.jpeg)

![](_page_33_Picture_23.jpeg)

7. Confirm the information on the PROFIBUS DP bus in the dialog box and click "OK".

8. Once all the parameters are set, a PROFIBUS DP bus will appear after the UR window.

![](_page_33_Picture_24.jpeg)

- Add GSD file
- 1. Select "Options" => "Install New GSD" in the HW Config window.

![](_page_34_Picture_31.jpeg)

2. Find the path of the GSD file, select it and click "Install" to add the GSD file needed.

![](_page_34_Picture_32.jpeg)

![](_page_35_Picture_84.jpeg)

3. We can then see RTU-PD01 in the right-hand side column. RTU-PD01 is the module added.

- Add RTU-PD01 slave and set up parameters
- 1. Select PROFIBUS DP on the right-hand side column and double click "RTU-PD01" to open a dialog box.

![](_page_35_Picture_5.jpeg)

2. In the dialog box, select the address of RTU-PD01 slave. The address has to be the same as the setting of address setup switch on RTU-PD01. Click "OK".

![](_page_36_Picture_28.jpeg)

3. Add PROFIBUS DP bus to RTU-PD01.

![](_page_36_Picture_29.jpeg)

![](_page_37_Picture_93.jpeg)

4. Select Slot 0 and double click "DVP16SP11R/T" in the right-hand side column.

5. Configure DVP16SP11R/T to Slot 0.

![](_page_37_Figure_4.jpeg)

6. Configure other slots as configuring Slot 0. To configure, select one of the slots and double click on the items to be configured in the right-hand side column. Apply it to configure Slot  $0 \sim$  Slot 4.

## *PROFIBUS DP Slave Communicaion Module RTU-PD01*

![](_page_38_Picture_41.jpeg)

- 7. Slot 0 and Slot 1 are for the configuration of digital I/O modules. The configuration of digital I/O modules does not require other parameter settings. When you configure digital I/O modules by self-defined method, and if the number of I/O points is less than 8, the calculation will be based on the number 8. For example, Slot 1 is configured 8DIDO, and its corresponding digital I/O module is DVP08SP (4 input points and 4 output points). See the following paragraph for detailed corresponding relations between slots and I/O modules.
- 8. Double click the configured Slot 2 in "HW Config" window to open the dialog box in the figure below. Refer to 8.3.2 for the definition of every parameter in this dialog box.

![](_page_39_Picture_27.jpeg)

9. Double click the configured Slot 3 in "HW Config" window to open the dialog box in the figure below. Refer to 8.3.3 for the definition of every parameter in this dialog box.

![](_page_39_Picture_28.jpeg)

10. Double click the configured Slot 4 in "HW Config" window to open the dialog box in the figure below. Refer to 8.3.4 for the definition of every parameter in this dialog box.

![](_page_40_Picture_37.jpeg)

11. After all the configuration items for RTU-PD01 are set, double click the RTU-PD01 slave on the PROFIBUS DP bus in "HW Config" window to open the dialog box in the figure below. Refer to 8.1 for the definition of every parameter in this dialog box.

![](_page_40_Picture_38.jpeg)

12. After all the parameters are set, download the parameters, and once the master is connected to RTU-PD01, the NET indicator on RTU-PD01 will constantly be On in green color.

## **Data Mapping**

![](_page_41_Picture_79.jpeg)

See the table below for the data mapping relations under the parameter settings.

![](_page_41_Picture_80.jpeg)

#### **Program Example**

- When M0.0 = ON, write 1 to Y0  $\sim$  Y7 on DVP16SP and Y0  $\sim$  Y3 on DVP08SP connected to RTU-PD01.
- When M0.1 = ON, read the status on  $X0 \sim X7$  on DVP16SP connected to RTU-PD01 to MB0, and the status on X0 ~ X3 on DVP08SP to MB1.
- You can also read or write other devices connected to RTU-PD01 by using MOVE instruction.

![](_page_42_Picture_47.jpeg)

**MEMO**